## **Beschreibung der Word-Dokumentvorlage Broschüre**

Information zur Benutzung der Broschürenvorlage und Beschreibung der Formatvorlagen mit Schrift Calibri für Vorlagenersteller

Wien, 2020

#### **Impressum**

Medieninhaber, Verleger und Herausgeber: Bundeskanzleramt, Ballhausplatz 2, 1010 Wien Gesamtumsetzung: Edith Vosta, Julia Lunte, Referat I/12/b – Websites des Bundeskanzleramtes Wien, 2020. Stand: 2. Februar 2020

#### **Copyright und Haftung:**

Auszugsweiser Abdruck ist nur mit Quellenangabe gestattet, alle sonstigen Rechte sind ohne schriftliche Zustimmung des Medieninhabers unzulässig. Es wird darauf verwiesen, dass alle Angaben in dieser Publikation trotz sorgfältiger Bearbeitung ohne Gewähr erfolgen und eine Haftung des Bundeskanzleramtes und der Autorin/des Autors ausgeschlossen ist. Rechtausführungen stellen die unverbindliche Meinung der Autorin/des Autors dar und können der Rechtsprechung der unabhängigen Gerichte keinesfalls vorgreifen.

Rückmeldungen: Ihre Überlegungen zu vorliegender Publikation übermitteln Sie bitte an [office-vorlagen@bka.gv.at.](mailto:office-vorlagen@bka.gv.at)

#### <span id="page-2-0"></span>**Vorwort**

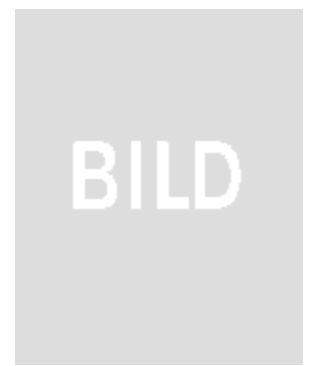

Verwenden Sie bitte die neuen Broschüren-Dokumentvorlagen mit dem Schriftset Calibri. Diese stehen im Format A4 für die Dokumentsprachen Deutsch und Englisch in 3 Varianten zur Verfügung: "DE-Broschuere" (mit neutralem Titelbild), "DE-Broschuere-alter-Seitenaufbau" und "DE-Broschuere-Titelfoto" (das Titelfoto bitte wie bisher ersetzen). Die Broschürevorlage ist wie bisher für die PDF-Erstellung mit axesPDF optimiert.

Vorname und Nachname

Einige Änderungen im Aufbau der Broschürenseiten (Impressum auf U2 in den Varianten DE-Broschuere und DE-Broschuere-) und in einigen Teilen wie beispielweise dem Inhaltsverzeichnis oder den geraden/ungeraden Fußzeilen wurden aufgrund eingelangtem Feedback aus Ressorts umgesetzt. Die Seitennummerierung in der Fußzeile für die gesamte Broschüre beginnt wie bisher mit Seite 1 für die Titelseite. Bei Bedarf können Sie die Seitenummerierung auf der ersten Seite im Kern (Vorwort) auf "mit 1 beginnen" umstellen.

Im Vorwort ist das Portraitbild jetzt wie vergleichsweise in den Dokumentvorlagen für Einladungen über "Bild laden" (Bildschaltfläche klicken) einzufügen. Bitte nicht vergessen, gleich im Anschluss den Alternativtext (Portrait Vorname Nachname) zum Bild einzugeben. Das Portraitbild selbst bitte in der Größe 3,8 cm breit und 4,7 cm hoch für diesen Zweck vorbereiten. Falls Sie kein Bild benötigen, den Positionsrahmen, welcher das Bild und den Bilduntertitel enthält, einfach entfernen.

Wir freuen uns über Ihr Feedback und Ihre Anregungen zu den Word-Dokumentvorlagen.

Edith Vosta und Julia Lunte Erstellerinnen der Word-Dokumentvorlagen

#### Inhalt

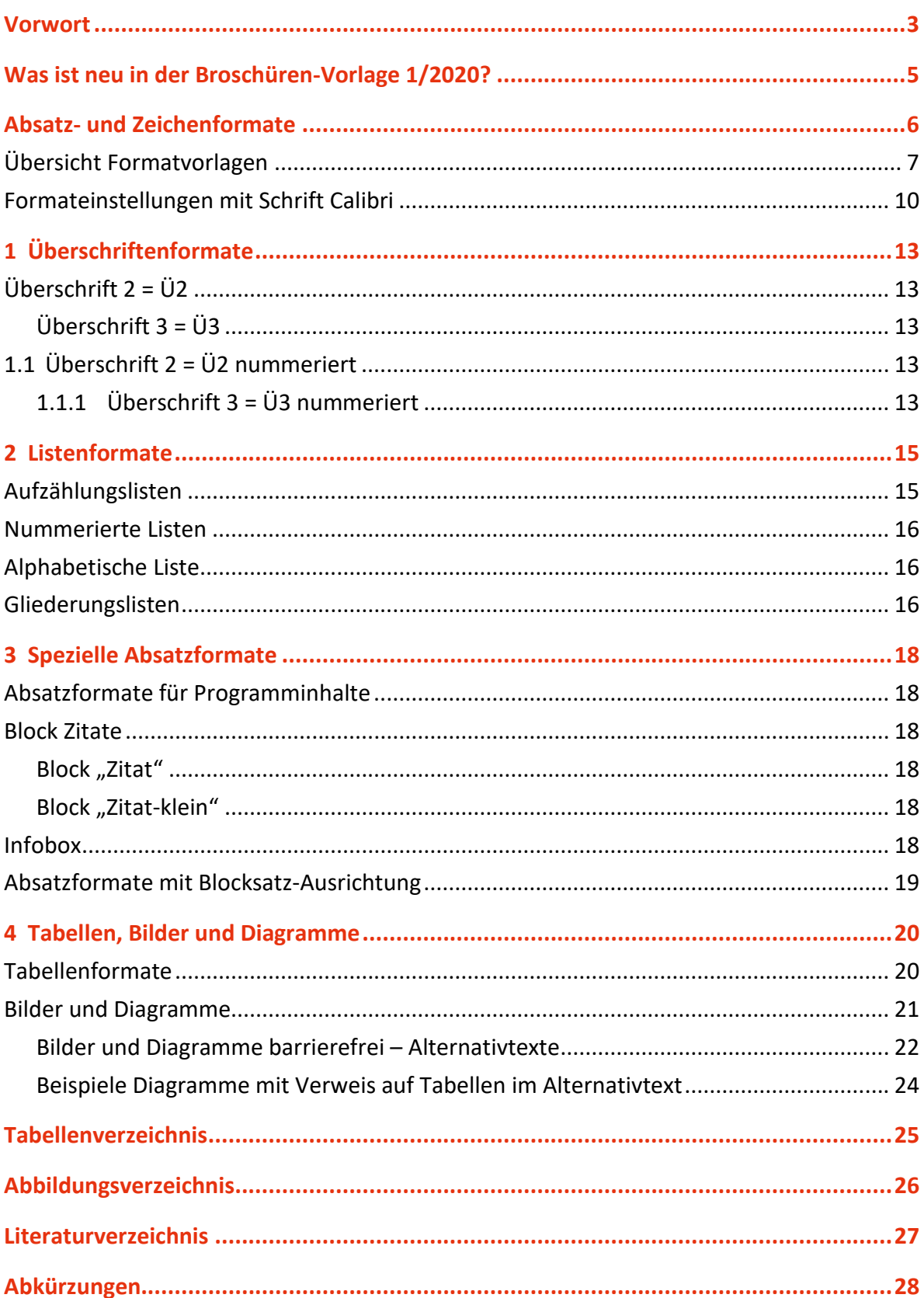

# <span id="page-4-0"></span>Was ist neu in der Broschüren-Vorlage 1/2020?

Die neuen Word-Dokumentvorlagen für Broschüren enthalten alle bisher bekannten Formatvorlagen mit der Änderung des Schriftsets zu **Calibri** und entsprechend geänderten Einstellungen in Schriftgrößen und Abständen sowie ein paar zusätzliche Formatvorlagen.

Die neuen Word-Dokumentvorlagen für Broschüren enthalten alle bisher bekannten Formatvorlagen mit der Änderung des Schriftsets zu **Calibri** und entsprechenden Einstellungen in Schriftgröße und Abständen. Zusätzlich sind Formatvorlagen mit Ausrichtung Blocksatz und automatischer Silbentrennung – [Block] und [Block+VOR] – eingerichtet, die für längere Absätze anstelle [Standard] und [Std+VOR] eingesetzt werden können. Leicht geändert sind die Formatvorlagen für das Inhaltsverzeichnis (kein Abstand bei Ebene 2 und 3) und das Bild zum Vorwort (Bild laden anstelle Platzhalterbild austauschen) sowie die Fußzeilen (gerade/ungerade).

Neu ist auch, dass die Dokumente einen Schutz (ohne Passwort) zugunsten eingeschränkter Formatierung voreingestellt haben, womit beim Einfügen von Inhalten aus externen Quellen die automatische Übernahme von Fremdformatierungen verhindert wird. Sie können diese Beschränkung natürlich jederzeit deaktivieren im Dialog "Formatvorlagen verwalten" > Reiter "Einschränken" > Checkbox bei "Nur zulässige Formatvorlagen" entfernen. Wir empfehlen, die Beschränkung eingestellt zu belassen, wenn Sie Inhalte aus fremden Quellen im Dokument einfügen möchten.

Sollten Sie spezielle Formatierungen oder spezielle Dokumentenvorlagen benötigen, Fragen zur Vorlage haben oder die Umwandlung der Formatvorlagen einer bestehenden Broschüre oder Einschulungsbedarf in die Benutzung der Dokumentvorlagen benötigen, wenden Sie sich bitte an Bundeskanzleramt Referat I/12/b per E-Mail an [office](mailto:office-vorlagen@bka.gv.at)[vorlagen@bka.gv.at.](mailto:office-vorlagen@bka.gv.at)

## <span id="page-5-0"></span>Absatz- und Zeichenformate

"P-Intro" für den Einleitungstext des Kapitels, ein Absatz, kurz- optional, bei Bedarf den Absatz einfach löschen.

Alle wesentlichen Formatvorlagen für Absatz- und Zeichenformatierung stehen im Formatschnellkatalog zur Verfügung.

AaBbCcD AaBbCcD AaBbCcD AaBbCcD AaBbCcD AaBbCcD  $A$ aBbC  $A$  A  $A$  AaBbC 1.1 Aa AaBbCc 1.1.1 A AaBbCcD AaBbCcDdt AaBbCcDdt Kein Leerr... 1 Standard 1 Std+VOR 1 Block 1 Block+V... Fett Ü1 1 Ü1 num... Ü2 1 Ü2 num... Ü3 1 Ü3 num... 1 Beschrif... 1 Bild-UT 1 Quelle AaBbCcDdi AaBbCcDdi AaBbCcDdi . AaBbC - AaBbC 1. AaBb( a) AaBb( AaBbCcD AaBbCcD 1. AaBb( 1.1. AaB AaBbCcD AaBbCcD a) AaBb( AaBbCcD 11TD 11TH-Spalte 11TH-Zeile 11UL1 11UL2 11OL1 11OL2 11LFtsz1 11LFtsz2 11GL1. 11GL1.1. 11GLF1.1. 11GLF1.1. 11OL1a)  $\P P-1.$ AaBbCcD AaBbCcD AaBbCcD AaBbCcL AaBbCcL AaBbCcD AaBbCcD AaBbCcD • AaBbC، AaBbCcD AaBbCcD • AaBbC، • AaBbC، AaBbCcDdEe AaBbCcD TP-1. Ftsz TP-1.a) TP-1.a) Ft... TP-Intro Zitat TZitat-kle... TBox Titel TBox Std TBox UL1 TP-Wann... TP-Absatz TP-UL TP-UL En... Hochstell... Kursiv AaBbCcD AaBbCcD AaBbCcDdEe AaBbCcD ROT ROT+Fett Tiefstellen Hyperlink

**Formatieren Sie einfach alles ausschließlich mittels Verwendung der Formatvorlagen!** 

Nach der Box folgt ein Std+VOR-Absatz oder eine Überschrift, dieser Absatz und der folgende dient dem Ansichtsbeispiel einer Fußnote.[1](#page-5-1)

Der folgende Inhalt beschreibt alle Formatierungen und präsentiert alle Formatierungsmöglichkeiten.<sup>[2](#page-5-2)</sup> Die Beispiel-Blöcke stehen ebenso als Schnellbausteine zur Verfügung (Voraussetzung: Ihr Word-Dokument ist mit der Dokumentvorlage DOTX verbunden).

<span id="page-5-4"></span><span id="page-5-3"></span>l

<span id="page-5-1"></span> $1$  Das ist eine beispielhafte Fußnote, mit Formatvorlage "Fußnotentext" automatisch verbunden,

<sup>2</sup> zeilig erlaubt.

<span id="page-5-2"></span>[<sup>2</sup>](#page-5-4) Nächste Fußnote

## <span id="page-6-0"></span>**Übersicht Formatvorlagen**

In der folgenden Tabelle finden Sie eine Übersicht aller Formatvorlagen in der Reihenfolge, wie sie im Formatschnellkatalog (Auswahl) und im Aufgabenfenster Formatvorlagen (alle "empfohlenen") angeordnet sind:

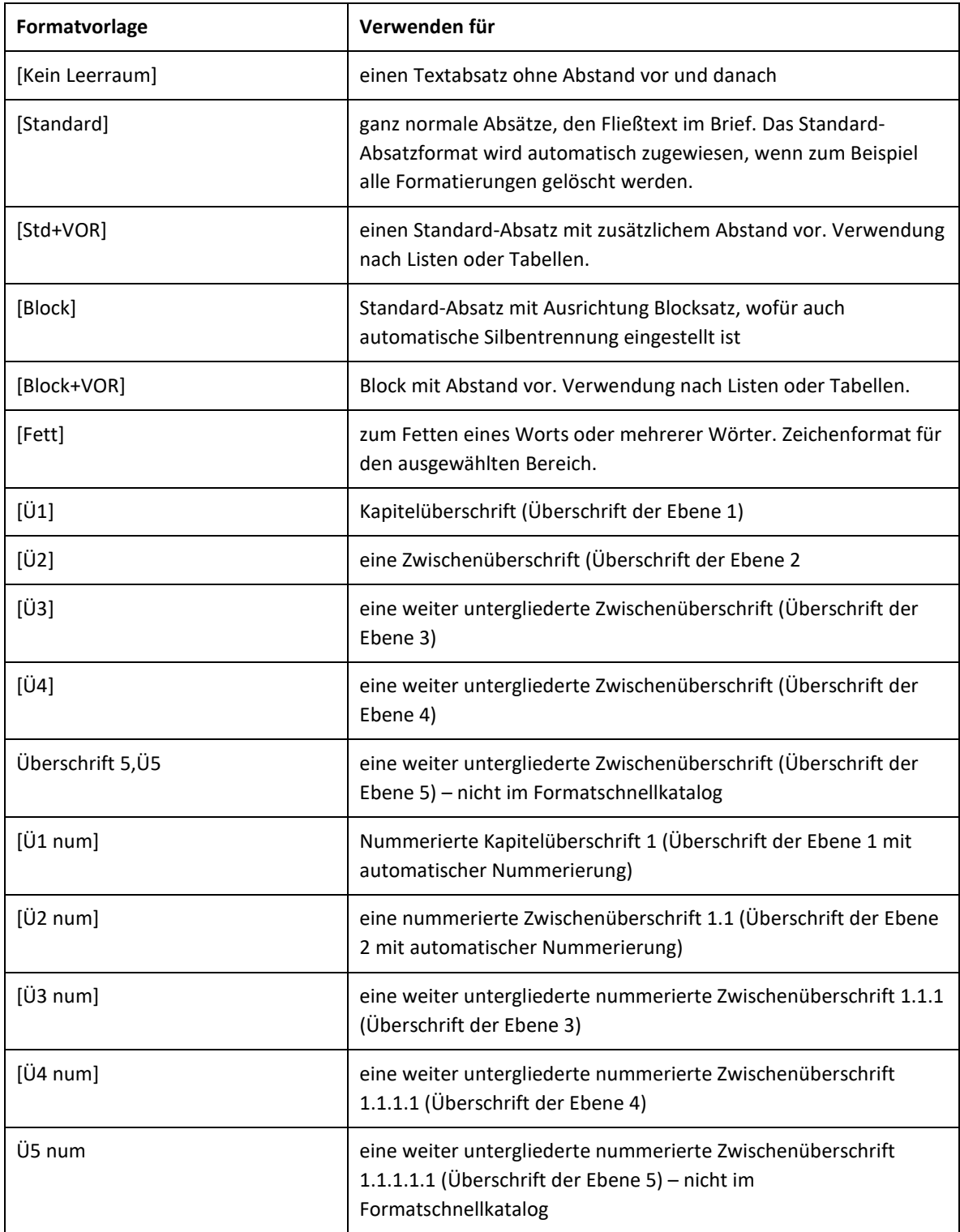

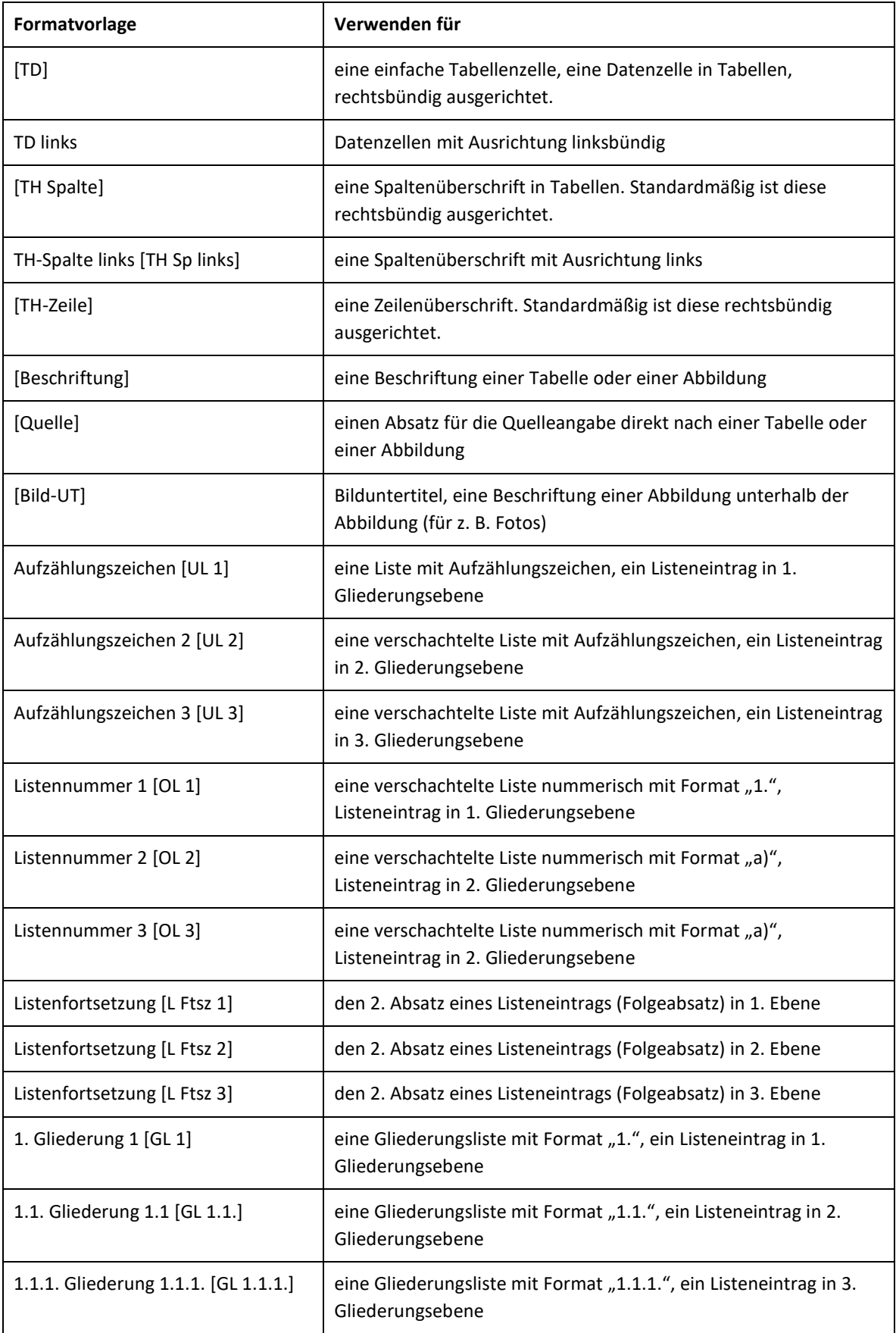

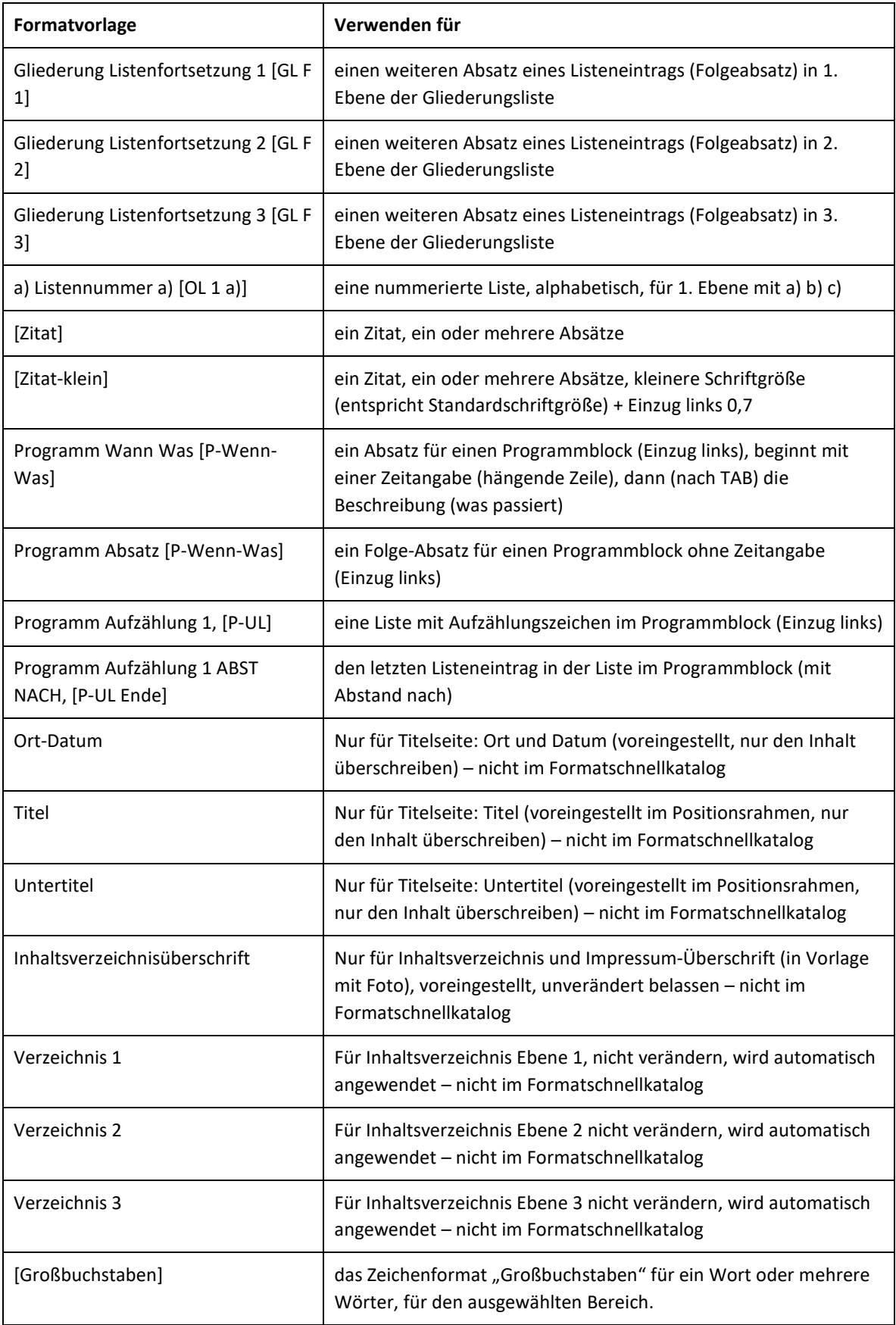

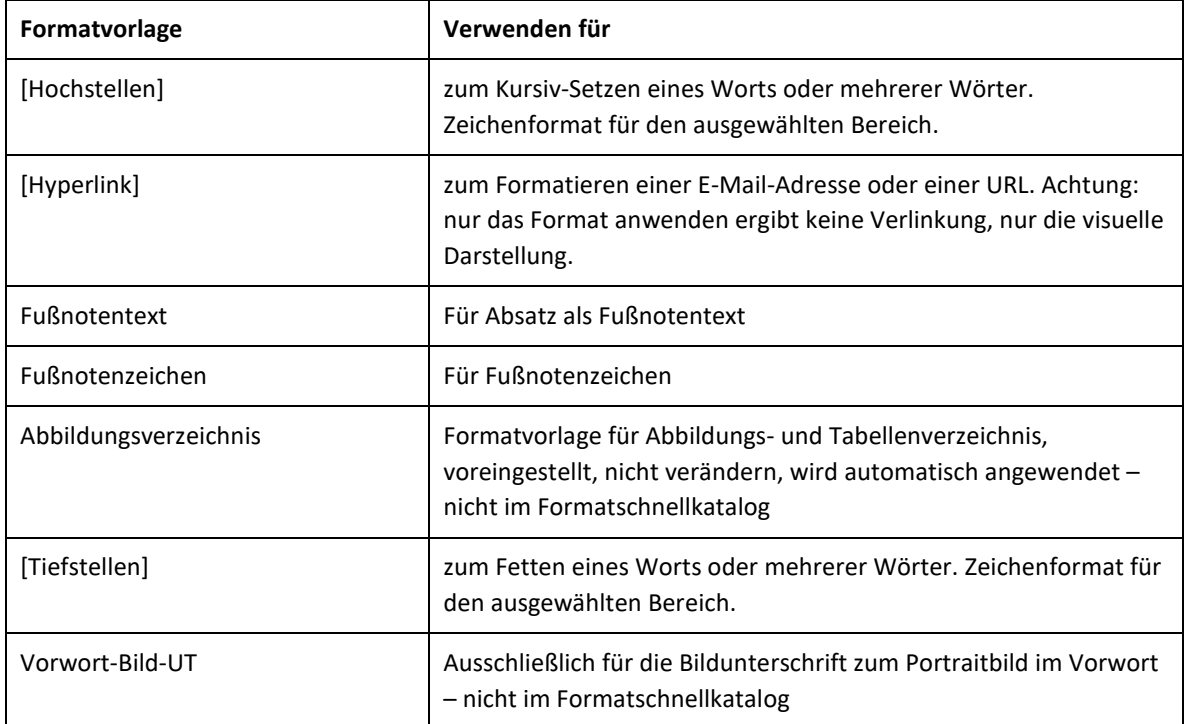

## <span id="page-9-0"></span>**Formateinstellungen mit Schrift Calibri**

Ersteller von Vorlagen finden hier die Beschreibung der Formateinstellungen, die zugunsten Calibri wie folgt geändert wurden:

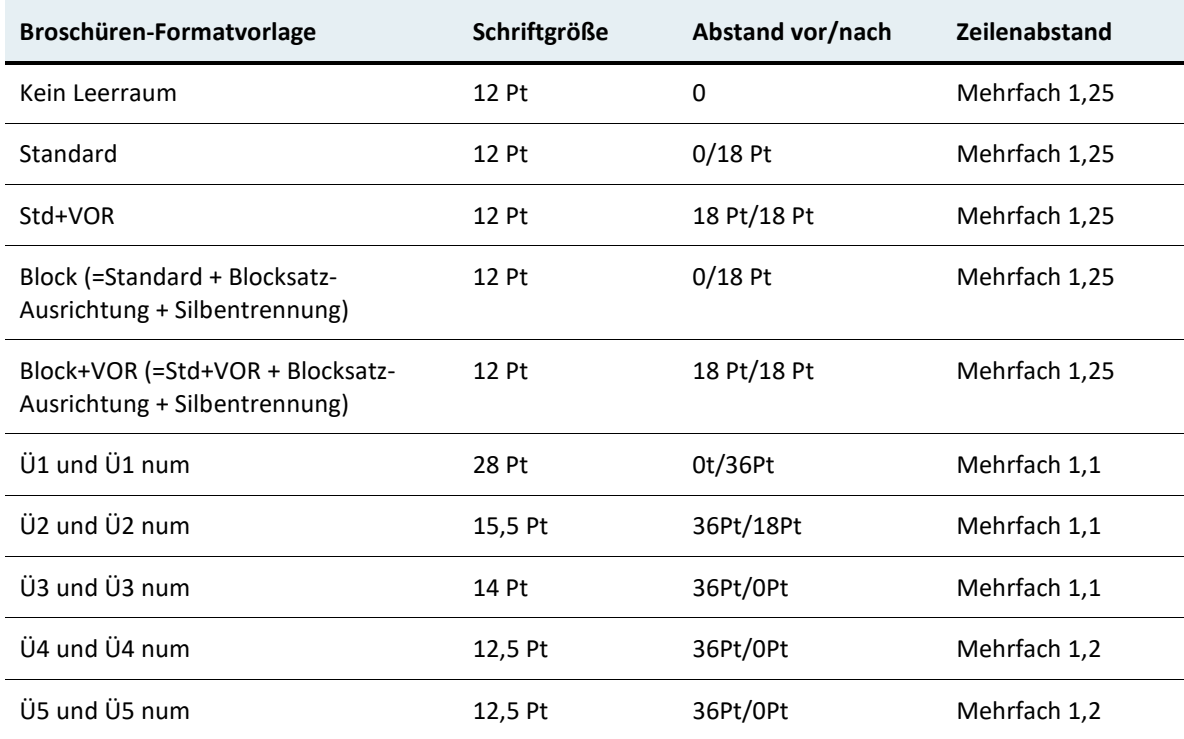

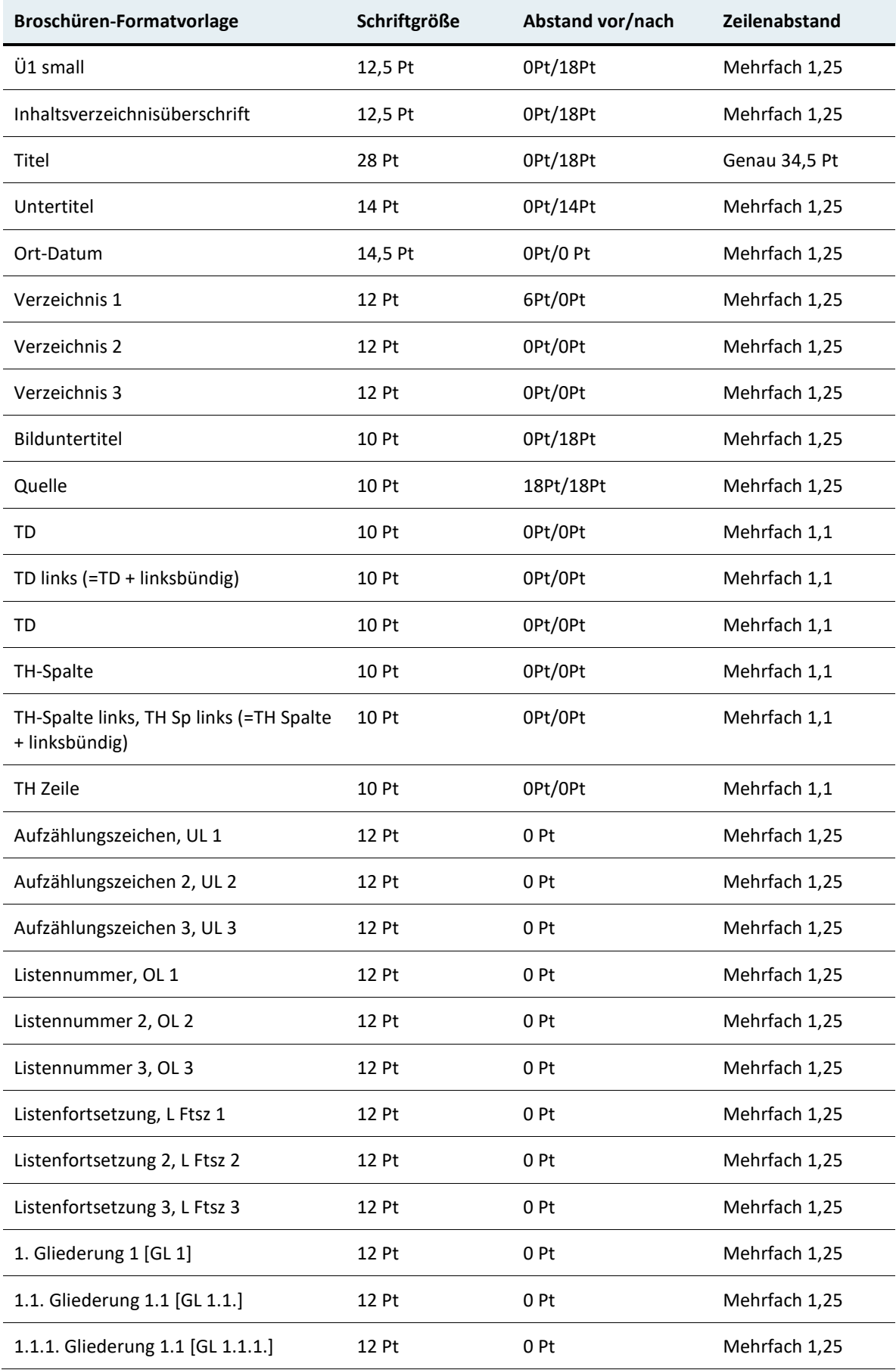

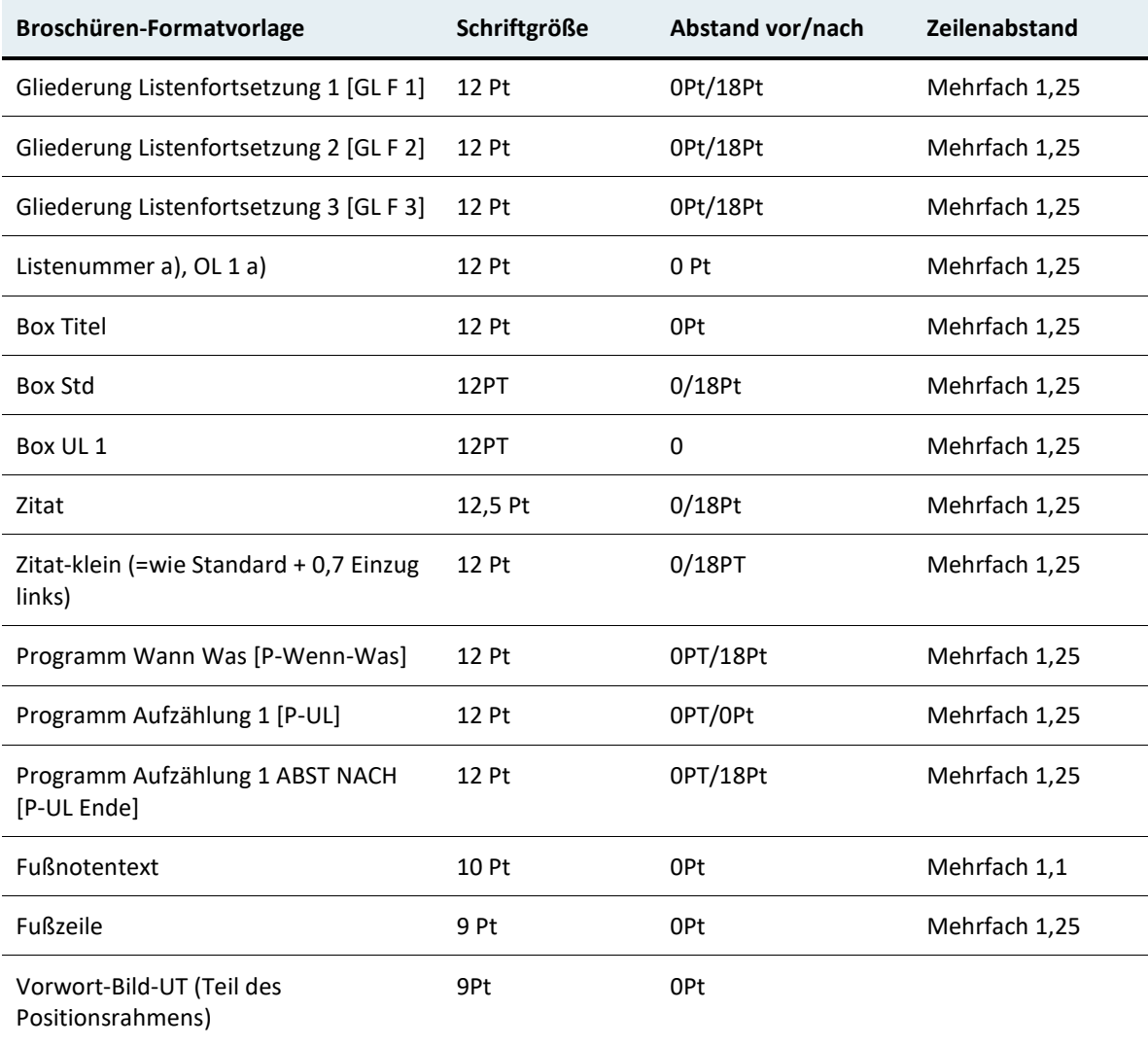

## <span id="page-12-0"></span>1 Überschriftenformate

5 Überschriftenebenen zur Gliederung stehen zur Verfügung, jeweils als Überschrift ohne Nummerierung und als Überschrift mit Nummerierung.

Jedes Kapitel beginnt mit einer Überschrift der Ebene 1 ("Überschrift 1 [Ü1]" beziehungsweise "Ü1 nummeriert") und damit automatisch auf einer neuen Seite.

## <span id="page-12-1"></span>**Überschrift 2 = Ü2**

Der Folgeabsatz ist immer ein Absatz der Absatzformatvorlage "Standard" oder "Block".

## <span id="page-12-2"></span>**Überschrift 3 = Ü3**  Der Folgeabsatz ist immer ein Absatz der Absatzformatvorlage "Standard" oder "Block".

#### **Überschrift 4 = Ü4**

Der Folgeabsatz ist immer ein Absatz der Absatzformatvorlage "Standard" oder "Block".

**Überschrift 5 = Ü5**  Der Folgeabsatz ist immer ein Absatz der Absatzformatvorlage "Standard" oder "Block".

## <span id="page-12-3"></span>**1.1 Überschrift 2 = Ü2 nummeriert**

Der Folgeabsatz ist immer ein Absatz der Absatzformatvorlage "Standard" oder "Block".

#### <span id="page-12-4"></span>**1.1.1 Überschrift 3 = Ü3 nummeriert**

Der Folgeabsatz ist immer ein Absatz der Absatzformatvorlage "Standard" oder "Block".

#### **1.1.1.1 Überschrift 4 = Ü4 nummeriert**

Der Folgeabsatz ist immer ein Absatz der Absatzformatvorlage "Standard" oder "Block".

#### **1.1.1.1.1 Überschrift 5 = Ü5 nummeriert**

Der Folgeabsatz ist immer ein Absatz der Absatzformatvorlage "Standard" oder "Block".

## <span id="page-14-0"></span>2 Listenformate

Als Listenformatvorlagen sind eingerichtet:

- AT Unsortierte Liste für Aufzählungslisten
- AT Nummerierte Liste
- AT Gliederungsliste
- Programm-Liste (ausschließlich für Programminhalte)
- AT Überschriften nummeriert (ausschließlich für nummerierte Überschriften der Ebenen 1 bis 5)

Die Listenformatvorlagen sind mit den Absatzformatvorlagen für Listenabsätze verknüpft. Listen sind ausschließlich über die Absatzformatvorlagen für Listenabsätze zu formatieren. Für Listenfortsetzungen müssen die der Gliederungsebene entsprechend verfügbaren Absatzformatvorlagengenutzt werden.

## <span id="page-14-1"></span>**Aufzählungslisten**

Verwenden Sie für die Formatierung jeder Listenebene die Absatzformatvorlagen wie folgt:

- Aufzählung 1. Ebene = UL 1
	- − Aufzählung 2. Ebene = UL 2
- Aufzählung 1 Eintrag und nachfolgend Listenfortsetzung 1 = L Ftz 1
	- − Aufzählung 2 Eintrag und nachfolgend Listenfortsetzung 2 = L Ftz 2
		- Aufzählung 3. Ebene = UL 3 Listenfortsetzung 3 = L Ftz 3

Der nachfolgende Absatz ist immer mit "Std+VOR" oder "Block+VOR" formatiert!

### <span id="page-15-0"></span>**Nummerierte Listen**

Verwenden Sie für die Formatierung jeder Listenebene die Absatzformatvorlagen wie folgt:

- 1. Listennummer 1. Ebene = OL 1
	- a) Listennummer 2. Ebene = OL 2
- 2. Listeneintrag = OL 1 Listenfortsetzung = L Ftsz 1
	- a) Listeneintrag = OL 2 Listenfortsetzung = L Ftsz 2
		- i) Listeneintrat (OL 3) und nachfolgend Folgeabsatz Ebene 3 ist eine Listenfortsetzung = L Ftsz 3

Der nachfolgende Absatz ist immer mit "Standard+VOR" oder "Block+VOR" formatiert!

Die Nummer der 1. Listen-Ebene in jeder neuen Liste ist selbst einstellen: Neu nummerieren (über Kontextmenü).

## <span id="page-15-1"></span>**Alphabetische Liste**

- a) Erstes
- b) Zweites
- c) Drittes

Der nachfolgende Absatz ist immer mit "Standard+VOR" oder "Block+VOR" formatiert!

## <span id="page-15-2"></span>**Gliederungslisten**

Listenformat = AT Gliederungsliste, eingerichtet für die Ebenen 1 bis 3

1. Gliederung  $1. - GL$  1.

Listenfortsetzung – GL F 1.

1.1. Gliederung 1.1 – GL 1.1.

Listenfortsetzung – GL F 1.1.

1.1.1. Gliederung 1.1.1 – GL 1.1.1.

Listenfortsetzung - GL F 1.1.1

Den Absatz nach der Gliederungsliste einfach mit "Standard" oder "Block" formatieren.

#### **Alternative zu Gliederungslisten mit Listenfortsetzung:**

Anstelle automatisch nummerierter Listen einzusetzen können Sie auch einfach Absätze formatieren mit der "Standard"-Absatzformatvorlage und mit den Nummern als Teil der Absätze selbst.

Nachteil dieser Variante ist natürlich, dass die Nummern nicht automatisch aktualisiert werden, wenn es um weitere Absätze ergänzt wird.

Für die Einrückung solcher Absätze können die folgenden Absatzformate zugewiesen werden:

1. erster Eintrag mit "P-1."

Folgeabsatz mit "P-1. Ftsz"

a) zweiter Eintrag mit "P-1.a)"

Folgeabsatz mit "P-1.a) Ftsz"

i) dritter Eintrag mit "P-1.a)i)"

Folgeabsatz mit "P-1.a)i) Ftsz"

Folgeabsatz ist "Standard" oder "Block".

## <span id="page-17-0"></span>3 Spezielle Absatzformate

### <span id="page-17-1"></span>**Absatzformate für Programminhalte**

12:00 Uhr "P-Wann-Was" für jeden Absatz im Programm, links steht die Zeitangabe, rechts der Inhalt dazu

> "P-Absatz" für weitere Absätze zum Zeitpunkt entspricht Standard mit Einzug links = 3,33 cm

- Aufzählungseintrag 1 im Programm = P-UL
- Aufzählungseintrag 2
- Aufzählungseintrag 3, letzter Eintrag mit Abstand nach = P-UL-Ende

#### <span id="page-17-2"></span>**Block Zitate**

#### <span id="page-17-3"></span>**Block** "Zitat"

"Ich bin ein Zitat. Ich gebe Gesprochenes oder Geschriebenes genau wieder. Ich fühle mich nur wohl, wenn nach mir die Urheber genannt wird." (Zitat Urheber)

#### <span id="page-17-4"></span>**Block "Zitat-klein"**

"Ich bin ein Zitat. Ich gebe Gesprochenes oder Geschriebenes genau wieder. Ich fühle mich nur wohl, wenn nach mir die Urheber genannt wird." (Zitat Urheber)

### <span id="page-17-5"></span>**Infobox**

Format "Box Titel" für ersten Absatz in Infoboxen, danach "Box Std" und "Box UL 1" für Listen:

#### **Titel der Infobox = Box Titel**

Die Schritte wurden lauter und lauter, er sah eine Gestalt um die Ecke biegen. Fieberhaft irrten seine Augen durch die nächtliche Dunkelheit und suchten einen Ausweg. = Box Std

Waren alle Mühe und alle Vorbereitungen umsonst? Die Schritte wurden lauter und lauter, er sah eine Gestalt um die Ecke biegen.

- Es reicht eine Seite, die richtig angelegt sowohl auf verschiedenen Browsern im Netz funktioniert = Box UL 1
- Aber ebenso gut für den Ausdruck oder die Darstellung auf einem Handy geeignet ist. Wohlgemerkt: Eine Seite für alle Formate.

Der nachfolgende Absatz ist immer mit "Standard+VOR" oder "Block+VOR" formatiert!

## <span id="page-18-0"></span>**Absatzformate mit Blocksatz-Ausrichtung**

Für inhaltlich längere Standard-Absätze kann anstelle der linksbündigen Ausrichtung die neue Formatvorlage "Block" bzw. "Block+VOR" anstelle "Standard" und "Standard+VOR" verwendet werden. Diese enthalten automatische Silbentrennung eingestellt.

"Block" – für Standard-Absätze inklusive Blocksatz-Ausrichtung (enthält automatische Silbentrennung). "Block+VOR" – für Standard-Absätze mit Abstand vor inklusive Blocksatz-Ausrichtung.

Alle anderen Formatvorlagen sind wie bisher mit Ausrichtung Linksbündig und ohne Silbentrennung eingestellt.

## <span id="page-19-0"></span>4 Tabellen, Bilder und Diagramme

## <span id="page-19-1"></span>**Tabellenformate**

Tabellenformate zur visuellen Gestaltung (Hintergrund, Rahmenlinien):

- Tabellenraster
- Republik-AT (Tabellenoption "Erste Spalte" bitte immer deaktivieren.)

**Alle Zellinhalte von Datentabellen werden mittels Absatzformatvorlagen formatiert!** 

<span id="page-19-2"></span>Tabelle 1 Spalten- und Zeilenüberschriften und Tabellenformat "Republik-AT"

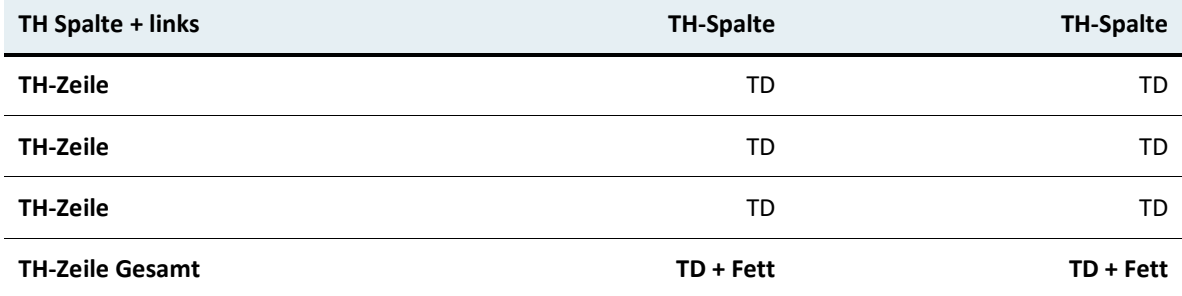

Quelle

<span id="page-19-3"></span>Tabelle 2 Spalten- und Zeilenüberschriften und Tabellenformat "Tabellenraster"

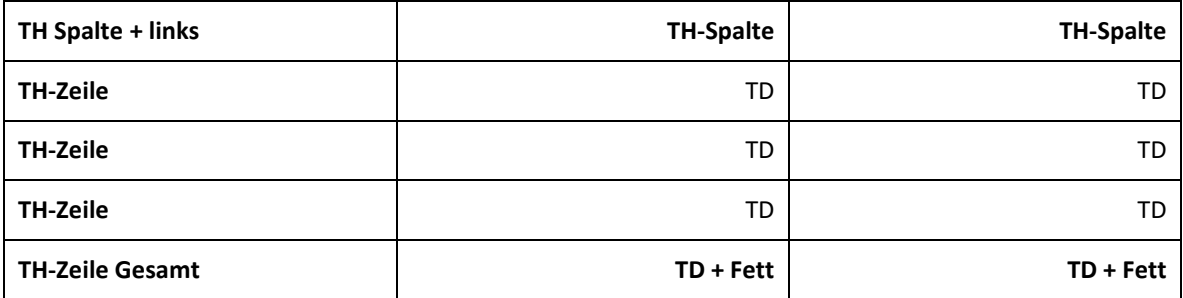

Quelle

<span id="page-20-1"></span>Tabelle 3 Spalten- und Zeilenüberschriften, Inhalte linksbündig ausgerichtet

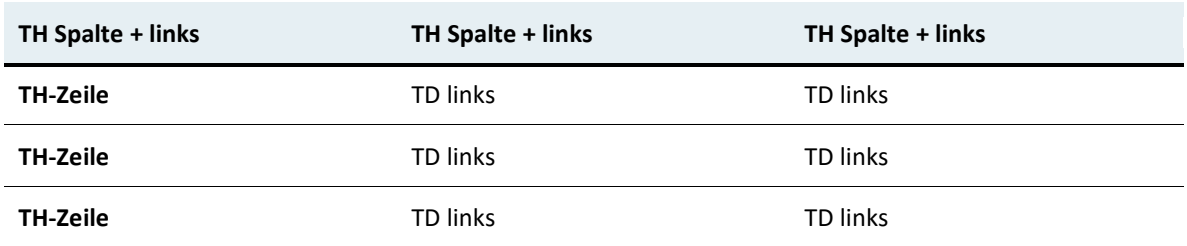

Falls keine Quellangabe einer Tabelle nachfolgt mit "Std+VOR" oder "Block+VOR" formatieren.

## <span id="page-20-0"></span>**Bilder und Diagramme**

Bilder und Diagramme werden meist beschriftet und zeigen unterhalb die Quelle und weitere Informationen zur Abbildung an. Die "Beschriftung" wird über die Word-eigene Funktion "Beschriftung einfügen" erzeugt und weist standardmäßig einen Titel und eine fortlaufende Nummer auf.

Bei informativen Abbildungen und Diagramme wird die Beschriftung oberhalb der Abbildung eingefügt, weitere Angaben zur Abbildung und Quellangaben werden unterhalb der Abbildung platziert.

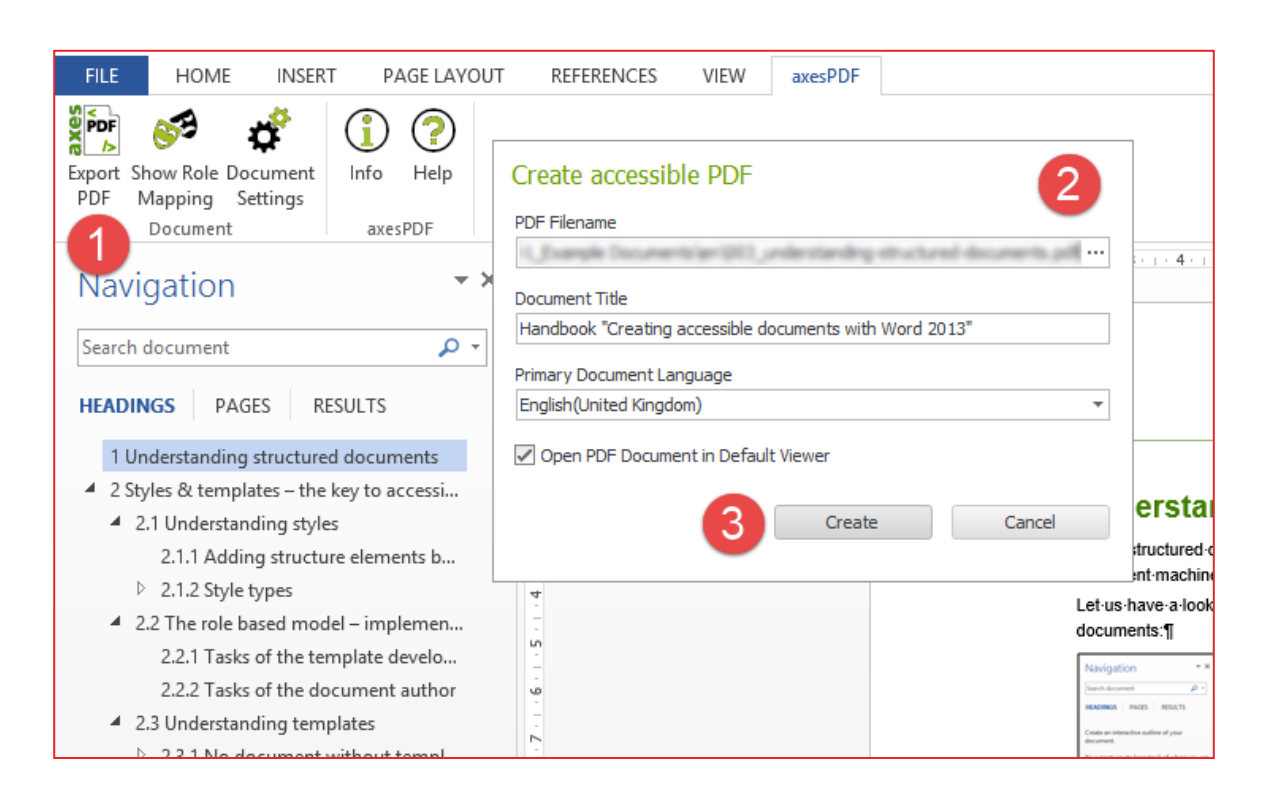

<span id="page-21-1"></span>Abbildung 1 Mit axesPDF for Word ein barrierefreies PDF erstellen

Die 3 Schritte zum barrierefreien PDF: 1. Export PDF klicken. 2. Dateiname auswählen sowie den Titel und die Grundsprache prüfen. 3. Die Schaltfläche Create klicken. Quelle: axes/Markus Erle

Die Beschriftung von Fotos kann als eine Art Bildtext unterhalb des Fotos platziert werden. Formatieren Sie den Absatz, worin das Bild eingebettet wird, mit "Kein Leerraum" und die Beschriftung unterhalb mit der Absatzformatvorlage "Bild-UT" aus dem Schnellformatkatalog.

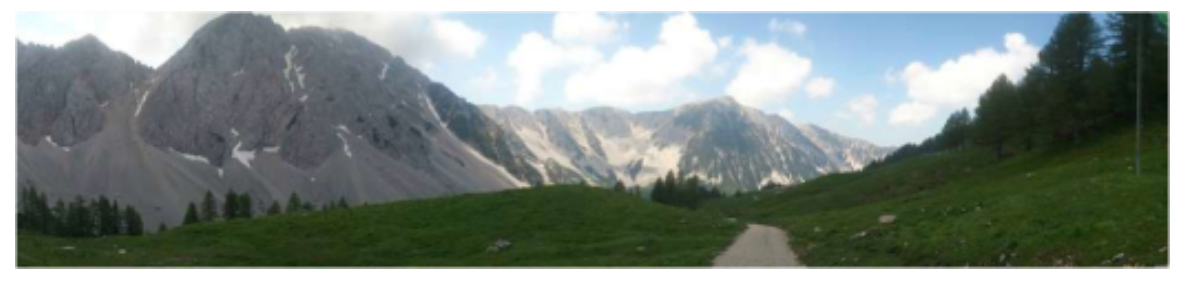

Gebirge © Agentur/Fotograf = Bildtext

#### <span id="page-21-0"></span>**Bilder und Diagramme barrierefrei – Alternativtexte**

Allen Bildern, Grafiken und Objekten wie beispielsweise Fotos und Diagrammen im Dokument müssen Alternativtexte zugewiesen sein.

Dazu wählen Sie das Diagramm beziehungsweise das Bild aus und öffnen über das Kontextmenü den Dialog "Grafik formatieren" beziehungsweise "Diagrammbereich formatieren".

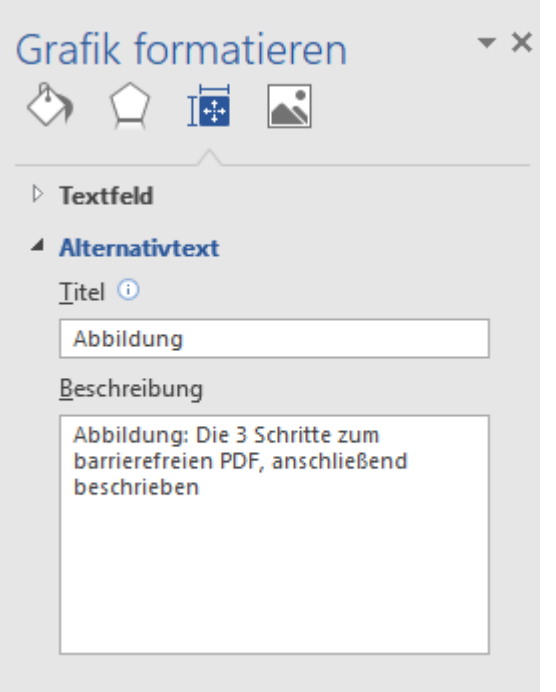

Der Alternativtext wird immer im Feld "Beschreibung" eingegeben und sollte nicht zu lange sein (Richtwert zirka 150 Zeichen) umfassen. Im Feld "Titel" soll zusätzlich ein ganz kurzer Titel eingegeben werden, kann wiederholt werden, dieser wird nicht ins PDF-Format mit übertragen.

Bei umfangreichen oder komplexen Diagrammen wird empfohlen, die zugrundeliegende Datentabelle mit zu publizieren und darauf im Alternativtext zu verweisen.

### <span id="page-23-2"></span><span id="page-23-0"></span>**Beispiele Diagramme mit Verweis auf Tabellen im Alternativtext**

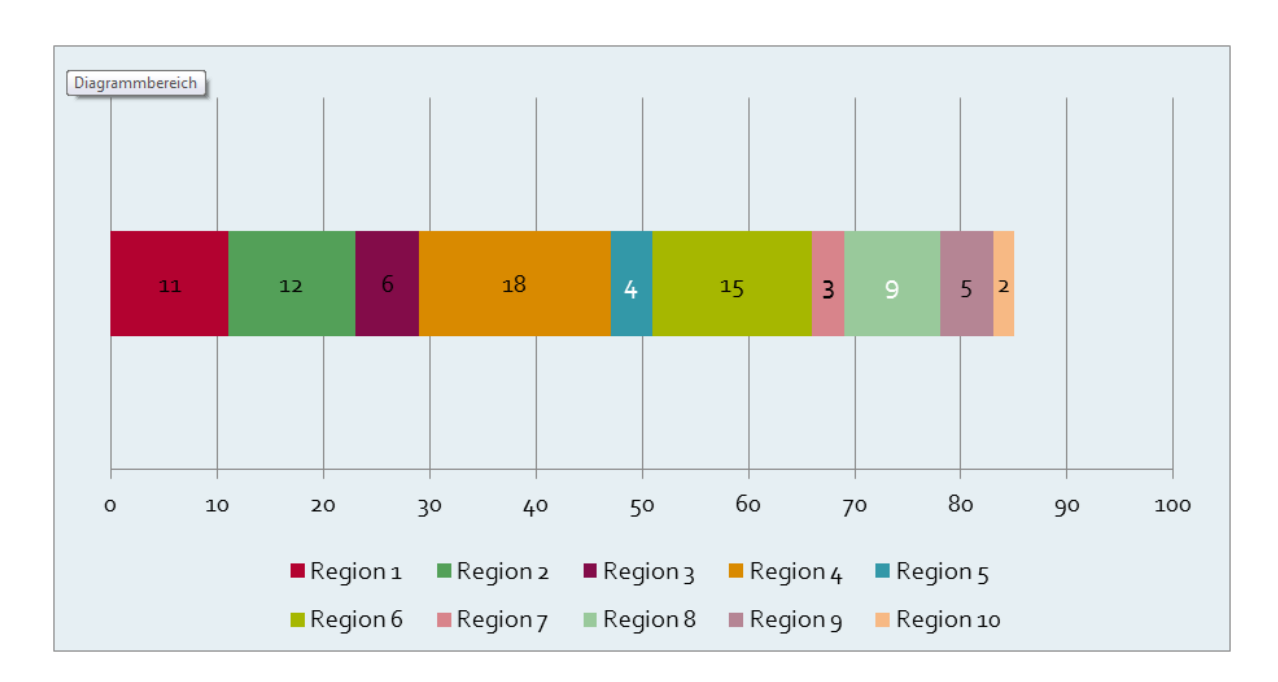

Abbildung 2 Balkendiagramm nicht gesplittet – Verteilung auf 4 Kontinenten

Quelle: Quellangabe

<span id="page-23-1"></span>Tabelle 4 Verteilung auf 4 Kontinente

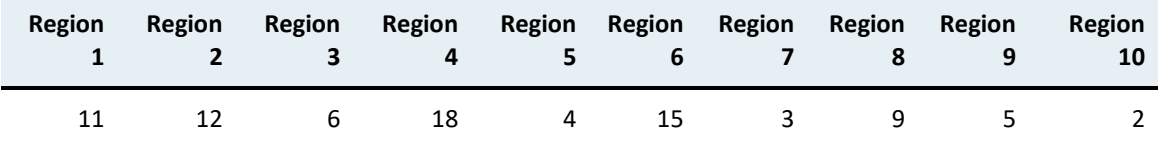

#### <span id="page-24-0"></span>**Tabellenverzeichnis**

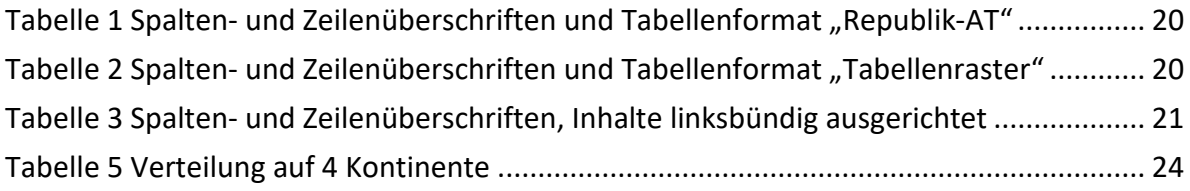

#### <span id="page-25-0"></span>**Abbildungsverzeichnis**

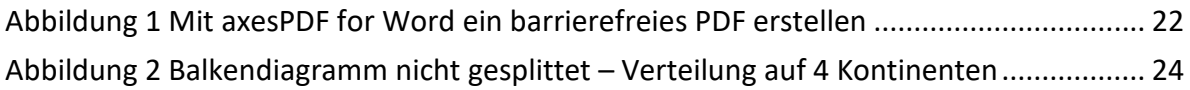

#### <span id="page-26-0"></span>**Literaturverzeichnis**

**Nachname, Vorname:** Titel des Buchabschnitts. In: Nachname, Vorname/Nachname, Vorname (Hg.): Titel des Buches. Münster: Musterverlag 1889, Bd. 12, 10. Aufl., S. 21–25.

**Nachname, Vorname/Nachname, Vorname:** Titel des Buchabschnitts. In: Nachname, Vorname/Nachname, Vorname (Hg.): Titel des Buches. Münster: Musterverlag 1889, Bd. 12, 10. Aufl., S. 21–25.

#### <span id="page-27-0"></span>**Abkürzungen**

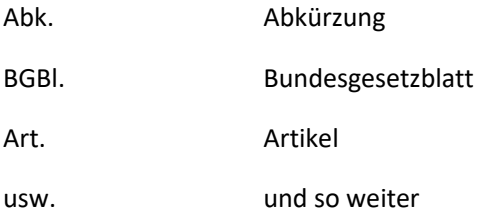

**Bundeskanzleramt**  Ballhausplatz 1, 1010 Wien +43 1 531 15-0 [office-vorlagen@bka.gv.at](mailto:office-vorlagen@bka.gv.at) bundeskanzleramt.gv.at